### **ESET Tech Center**

<u>Knowledgebase > Endpoint Solutions > Enable ESET LiveGuard Advanced on your endpoint computer in ESET</u> <u>PROTECT Cloud</u>

# Enable ESET LiveGuard Advanced on your endpoint computer in ESET PROTECT Cloud

Mitch | ESET Nederland - 2022-08-29 - Comments (0) - Endpoint Solutions

#### Issue

- Increase the level of protection of your environment with ESET LiveGuard Advanced (formerly ESET Dynamic Threat Defense)
- Submit suspicious samples to be executed and analyzed in a cloud sandbox, an isolated test environment

#### Solution

- 1. Import your ESET LiveGuard Advanced license into ESET Business Account
- 2. Synchronize ESET PROTECT with your ESET Business Account
- 3. Activate ESET LiveGuard Advanced license on your endpoint computers
- 4. Enable ESET LiveGuard Advanced license on your endpoint computers

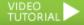

#### I. Import your ESET LiveGuard Advanced license into ESET Business Account

In your web browser, open ESET Business Account and log in.

Click Licenses  $\rightarrow$  Enter license key. If you already have a license in your ESET Business Account, click Add License  $\rightarrow$  Enter license key.

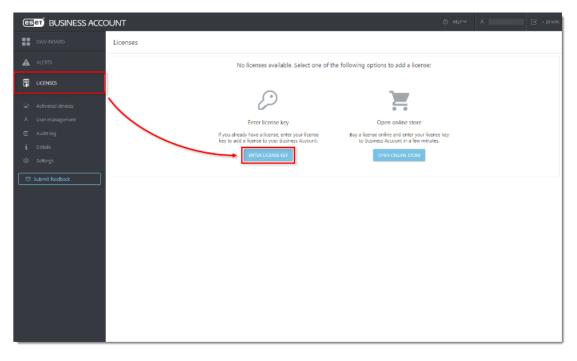

Type or copy/paste your license key and click Add License.

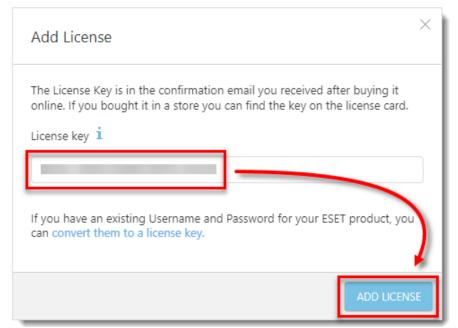

Select the check box next to I agree to the ESET Terms of Use and click Verify.

| Add License                                                          | ×                                                             |
|----------------------------------------------------------------------|---------------------------------------------------------------|
| License<br>Advanced. ESET LiveGuard Advanced rest<br>in the company. | contains ESET LiveGuard<br>ults are shared with all computers |
| Please review and agree to the Terms of t                            | use to continue.                                              |
|                                                                      | VERIFY                                                        |

#### II. Synchronize ESET PROTECT with your ESET Business Account

<u>Open ESET PROTECT Cloud Web Console</u> in your web browser and log in.

Click **More**  $\rightarrow$  **License Management**  $\rightarrow$  **Actions**  $\rightarrow$  **Synchronize Licenses**. Wait for the synchronization to finish. Your ESET LiveGuard Advanced license will appear in your licenses with the number of free seats.

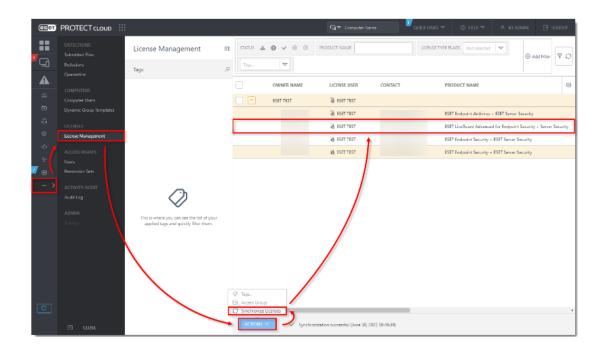

#### III. Activate ESET LiveGuard Advanced license on your endpoint computers

Open ESET PROTECT Cloud Web Console in your web browser and log in.

 $Click \ Tasks \rightarrow New \rightarrow Client \ Task.$ 

| ese        | PROTECT CLOU | о III                                                                              |     |                    |           | Cù⊽ Cor       | nputer Name      | Quick         | UNKS 🗢 🛛 (    | © HEP ₹ | A KB ADMIN      | E rocon          |
|------------|--------------|------------------------------------------------------------------------------------|-----|--------------------|-----------|---------------|------------------|---------------|---------------|---------|-----------------|------------------|
|            |              | Tasks                                                                              | . 0 | ⊳ ⊙ ✓              | ACCESS GR | IOUP Select 🗊 | GEI Client Tasks | (34) Tags     | ~             |         | ۲               | Add Filter 🛛 🍸 🔿 |
| <b>•</b> G |              | Task Types                                                                         |     | NAME               | TAGS      | PROGRESS      | TYPE             | STATUS        | DESCRIPTION   | USERN/  | LAST PE MODIFIC | LAST E           |
|            |              | 🔿 🗁 Client Taska                                                                   |     |                    |           | 0             | Software Install |               | Automatically |         | June 24,        |                  |
| ≦          |              | V 🕒 ESET Security Product                                                          |     |                    |           | 0             | Software Install |               | Automatically |         | April 19,       | _                |
| b          | Tasks        | V 🕅 ESET PROTECT                                                                   |     |                    |           | ×             | Software Install | The reference |               |         | February        | Febru            |
| -          |              | ✓ DEI Operating System ✓ DEI Mobile                                                |     |                    |           | ×             | Product Activa   |               | Automatically |         | February        | Febru.           |
| 0          |              | V 🗈 Full Disk Encryption                                                           |     |                    |           |               | Product Activa   |               |               |         | July 1, 2       |                  |
| ¢          |              | △ In Server Tasks                                                                  |     |                    |           |               | Product Activa   | insufficient. |               |         | Decemb          |                  |
| 8.         |              | 🕒 Generate Report                                                                  |     |                    |           |               | Stop Managin     |               | Automatically |         | Decemb          |                  |
| 2 0        |              | Bename Computers                                                                   |     | _                  |           | G 1 1         | Modules Upda     |               | Modules of th |         | May 18,         | April 7          |
|            |              | Delete Not Connecting Computers                                                    | 0   |                    |           |               | Product Active   |               |               |         | July 1, 2       |                  |
|            |              | Tags                                                                               | _ ( |                    |           | × 1           | Shutdown co      |               | Automatically |         | June 30,        | June 3           |
|            |              |                                                                                    |     |                    |           |               | Product Activa   | Insufficient  |               |         | Novemb          |                  |
|            |              |                                                                                    |     |                    |           |               | Software Unin    |               | Automatically |         | Decemb          |                  |
|            |              |                                                                                    |     |                    |           |               | Product Activa   | Insufficient  |               |         | Novemb          |                  |
|            |              |                                                                                    |     |                    |           |               | Product Activa   | Insufficient  |               |         | Novemb          |                  |
|            |              |                                                                                    |     |                    |           |               | Product Activa   | Insufficient. |               |         | January         |                  |
|            |              |                                                                                    |     |                    |           | × 🔹           | Product Activa   | insufficient. |               |         | June 23,        | June 2           |
|            |              | This is where you can see the list of you<br>applied have and quickly filter them. | "   |                    |           |               | Product Activa   | Insufficient. |               |         | Novemb          |                  |
| Ģ          |              |                                                                                    |     | rt lask<br>er Task |           |               | Product Activa   | insufficient. |               |         | Decemb          |                  |
|            |              |                                                                                    |     |                    | tions 🗢   |               |                  |               |               |         |                 | < © 1 © 🖗        |

Type a name for your task (in this example, Activate ESET LiveGuard Advanced). From the **Task Category** dropdown menu, select **ESET Security Product** and from the **Task** drop-down menu, select **Product Activation**. Click **Continue**.

| New Task                            |                                  |
|-------------------------------------|----------------------------------|
| Tasks > Activate ESET LiveGuard Adv | vanced                           |
|                                     |                                  |
|                                     |                                  |
| Basic                               | Name                             |
| Settings                            | Activate ESET LiveGuard Advanced |
| Summary                             | Tags                             |
|                                     | Select tags                      |
|                                     |                                  |
|                                     | Description                      |
|                                     |                                  |
|                                     | Task Category                    |
|                                     | ESET Security Product            |
|                                     |                                  |
|                                     | Task                             |
|                                     | Product Activation               |
|                                     |                                  |
|                                     |                                  |
|                                     |                                  |
|                                     |                                  |
|                                     |                                  |
|                                     |                                  |
|                                     |                                  |
|                                     |                                  |
|                                     |                                  |
|                                     | BACK CONTINUE HINISH CANCEL      |

#### Click the license to change it.

| New Task<br>Tasks > Activate ESET LiveGuard Advan | ced                                                                                          |
|---------------------------------------------------|----------------------------------------------------------------------------------------------|
| Basic                                             | Product activation settings                                                                  |
| Settings                                          | ESET license ③ ESET Endpoint Security + ESET Server Security, public ID , owner ( ), expires |
|                                                   | BACK CONTINUE FINISH CANCEL                                                                  |

Select the check box next to **ESET LiveGuard Advanced for Endpoint Security + Server Security** and click **OK**.

| Please select license                                                                     |                                                                           | 2 ×  |
|-------------------------------------------------------------------------------------------|---------------------------------------------------------------------------|------|
| Tags                                                                                      | STATUS A 0 V 0 O PRODUCT NAME                                             |      |
|                                                                                           | LICENSE TYPE FLAGS Not selected V Tags                                    | 90   |
|                                                                                           | OWNER NAME LICENSE USER CONTACT PRODUCT NAME                              | ٥    |
|                                                                                           | ESET TEST 💀 ESET TEST                                                     |      |
|                                                                                           | BESET TEST ESET Endpoint Antivirus + ESET Server Security                 |      |
|                                                                                           | SEET TEST ESET LiveGuard Advanced for Endpoint Security + Server Security | rity |
|                                                                                           | BSET TEST ESET Endpoint Security + ESET Server Security                   |      |
| <u></u>                                                                                   | ESET TEST ESET Endpoint Security + ESET Server Security                   |      |
| This is where you can see<br>the list of your applied<br>tags and quickly filter<br>them. |                                                                           |      |
|                                                                                           |                                                                           |      |

#### $\label{eq:Click} Click \ Finish \rightarrow Create \ Trigger.$

| New Task<br>Tasks > Activate ESET LiveGua | rd Advanced                                                                                                    |
|-------------------------------------------|----------------------------------------------------------------------------------------------------|
| Basic<br>Settings<br>Summary              | Product activation settings                                                                                                    |
|                                           | ESET LiveGuard Advanced for Endpoint Security - Server Security, public ID owner<br>14:00:00    Task has been created. Do you want to add trigger now? |
|                                           | BACK CONTINUE FINISH CANCEL                                                                                                    |

Type a name for your trigger (in this example, Activate ESET LiveGuard Advanced) and click **Continue** 

| Add New Trigger           Tasks         > Activate ESET LiveGuard Advanced |                                  |
|----------------------------------------------------------------------------|----------------------------------|
| Basic                                                                      | Trigger Description              |
| A Target                                                                   | Activate ESET LiveGuard Advanced |
| Trigger                                                                    |                                  |
| Advanced Settings - Throttling                                             | BACK COMTINUE RNISH CANCEL       |

#### Click Add Targets.

| Add New Trigger           Tasks         > Activate ESET LiveGuard Advanced | 1                          |                    |             |   |
|----------------------------------------------------------------------------|----------------------------|--------------------|-------------|---|
| Basic                                                                      | ADD TARGETS REMOVE TARGETS | A                  |             |   |
| Trigger                                                                    | TARGET NAME                | TARGET DESCRIPTION | TARGET TYPE | ٥ |
| Advanced Settings - Throttling                                             |                            | NO DATA AVAILABLE  |             |   |
|                                                                            |                            |                    |             |   |
|                                                                            |                            |                    |             |   |
|                                                                            |                            |                    |             |   |
|                                                                            |                            |                    |             |   |
|                                                                            |                            |                    |             |   |
|                                                                            |                            |                    |             |   |
|                                                                            |                            |                    |             |   |
|                                                                            | BACK CONTINUE FINISH       | CANCEL             |             |   |

Select the check box next to the computer or computer group you want to activate ESET LiveGuard Advanced and click  $\mathbf{OK}$ .

| Select targets                                                   |       |                 |                 |      |          |                |                       |     |     | >     |
|------------------------------------------------------------------|-------|-----------------|-----------------|------|----------|----------------|-----------------------|-----|-----|-------|
| Groups                                                           |       | 0 < 0           | SHOW SUBGROUPS  | Tags |          | LTER PRESETS 🗸 |                       |     |     |       |
| ^ 🗅 All (11)                                                     |       |                 |                 |      |          |                |                       |     |     |       |
| 🗌 🗸 🛃 Companies (0)                                              |       | △ 2 COMPUTER NA | ME              | TAGS | STA      | MU MO          | LAST CONNECTED        | ALE | DEI | 51 1  |
| 🗸 🗀 Lost & found (6)                                             |       |                 |                 |      | ~        | Updated        |                       | 0   | 0   | ESE   |
| ✓ Inux computers ✓ Inux computers                                |       |                 | 0               | 1    | 0        | Unknow         | r                     | 0   | 0   |       |
| Mac computers     Devices with outdated modules                  |       |                 |                 |      | 0        | Unknow         | r                     | 0   | 0   |       |
| Problematic devices                                              |       |                 |                 |      | <b>A</b> | K N            |                       | 2   | 0   | ES    |
| Unactivated security product                                     |       |                 |                 |      |          | N              |                       |     | ٥   | ES    |
| No manageable security product     Computers with outdated opera |       | 80              |                 |      | A        | Unknow         | r and a second second | 2   | 0   |       |
| Windows (desktops)                                               |       |                 |                 |      | ~        | Unknow         | r                     | 0   | 0   |       |
| Mobile devices                                                   | ONETI | EM SELECTED.    |                 |      |          |                |                       |     |     | ,     |
| V 🕅 Windows computers                                            |       |                 |                 |      |          |                |                       |     |     | 00    |
| TARGET NAME                                                      |       |                 | TARGET DESCRIPT | ION  |          | TARGET         | ТҮРЕ                  |     |     |       |
|                                                                  |       |                 |                 |      |          | Comput         | ter                   |     |     |       |
|                                                                  |       |                 |                 |      |          |                |                       |     |     |       |
|                                                                  |       |                 |                 |      |          |                | _                     |     |     |       |
| REMOVE REMOVE ALL                                                |       |                 |                 |      |          |                |                       |     |     | ANCEL |

Click **Trigger**. From the **Trigger type** drop-down menu, select the appropriate option and click **Finish**. The task will be scheduled and ESET LiveGuard Advanced will activate on the selected computers.

| Add New Trigger                                      | uard Advanced                                                                             |
|------------------------------------------------------|-------------------------------------------------------------------------------------------|
| Basic<br>Target<br>Trigger<br>Advanced Settings - Th | i Trigger type As Soon As Possible Creater XAPP Expiration Date © i Use Target Local Time |
|                                                      | BACK CONTINUE TINISH CANCEL                                                               |

## Enable ESET LiveGuard Advanced license on your endpoint computers

Click **Policies**, select the check box next to **ESET LiveGuard Advanced - Submit scripts and executables -Recommended** for the ESET endpoint product you are using (in this example, **ESET Endpoint for Windows**) and click **Assign**  $\rightarrow$  **Assign computers** or **Assign groups** 

| (esei    |          |                                                                                             |    |                           |                                   | J⊽ Comput  | ter Name         | QUICK LINKS           | <b>∀</b> 0 | HELP ⊽ Â KB AI            |                    | LOGOUT  |
|----------|----------|---------------------------------------------------------------------------------------------|----|---------------------------|-----------------------------------|------------|------------------|-----------------------|------------|---------------------------|--------------------|---------|
|          |          | Policies                                                                                    | :  | ACCESS GROUP Select       | SHOW UNASSIGNED 🔽                 | D AII (46) | Tags             | <b>v</b>              |            |                           | Add Filter         | 7 O     |
| 5        |          | Policies                                                                                    | ,o |                           |                                   |            |                  | ODUCT                 | TAGS       | DESCRIPTION               |                    | ٢       |
| A        |          | ∧ All                                                                                       | -  | Antivirus - Maximum       | security - Necommended            |            | ESET Server/File | e security for Micro  |            | laking advantage of A     | ovanced neurist    | . marcr |
|          |          | ^ ∅ Custom Policies                                                                         | -1 | Antivirus - Real-time s   | canner only                       |            | ESET Server/File | e Security for Micro  |            | Optimized performance     | e for server. Rea  | . May 1 |
|          |          | E ESET Full Disk Encryption                                                                 |    | ESET LiveGuard - Subr     | mit scripts and executables - Rec | ommended   | ESET Mail Secur  | rity for Microsoft Ex |            | Enables ESET LiveGuar     | d to automatical   | March   |
|          |          | ESET Management Agent                                                                       |    | ESET LiveGuard - I        | Enable                            |            | ESET Mail Secur  | rity for Microsoft Ex |            | Enables ESET LiveGuar     | d without any a    | March   |
|          | Policies | ^                                                                                           |    | Cloud-based reputatio     | on and feedback system            |            | ESET Mail Secur  | rity for Microsoft Ex |            | Enables ESET LiveGrid     | cloud-based r      | May 1   |
| 0        |          | D Auto-updates                                                                              |    | Visibility - Balanced     |                                   |            | ESET Endpoint f  | for Windows           |            | Default setting for visil | bility. Statuses a | May 1   |
|          |          | SET Endpoint for Linux (V7+)                                                                |    | Logging - Full disgno     | stic logging                      |            | ESET Endpoint f  | for Windows           |            | This template will ensu   | ure that administ  | May 1   |
| <b>*</b> |          | <ul> <li>ESET Endpoint for macOS (V6) and</li> <li>ESET Endpoint for macOS (V7+)</li> </ul> | 1  | Device control - Read     |                                   |            | ESET Endpoint f  | for Windows           |            | All devices can only be   | read. No write i   | May 1   |
| 0        |          | ESET Endpoint for Windows     ESET Endpoint for Windows                                     |    | Antivirus - Maximum       |                                   |            | ESET Endpoint f  |                       |            | Taking advantage of m     |                    |         |
|          |          | Bill ESET Endpoint Security for Androi                                                      |    |                           |                                   |            |                  |                       |            |                           |                    |         |
|          |          | ESET Full Disk Encryption                                                                   |    | Visibility - Invisible mo | ode                               |            | ESET Endpoint f  |                       |            | Disabled notifications,   | alerts, GUI, inte  | March   |
|          |          | ESET Mail Security for Microsoft E                                                          | c  | Firewall - Block all trat | fic except connection to ESET PR  | OTECT      | ESET Endpoint f  | for Windows           |            | Block all traffic except  | connection to E    | March   |
|          |          | ESET MDM for IOS & iPedOS                                                                   | -  | Visibility - Reduced in   | teraction with user               |            | ESET Endpoint f  | for Windows           |            | Disabled statuses, disa   | bled notification  | . May 1 |
|          |          | Tags                                                                                        | 0  | ESET LiveGuard - Subr     | mit scripts and executables - Rec | ommended   | ESET Endpoint f  | for Windows           |            | Enables ESET LiveGuar     | d to automatical   | . Marcl |
|          |          |                                                                                             |    | ESET LiveGuard -          | Enable                            |            | ESET Endpoint f  | for Windows           |            | Enables ESET LiveGuar     | d without any a    | March   |
|          |          |                                                                                             |    | Cloud-based reputation    | on and feedback system            |            | ESET Endpoint f  | for Windows           |            | Enables ESET LiveGrid     | e cloud-based r    | May 1   |
|          |          | -                                                                                           |    | Logging - Log import      | ant events only                   |            | ESET Endpoint f  | for Windows           |            | Policy ensures that wa    | mings, errors an   | . May 1 |
|          |          |                                                                                             |    | Device control - Maxin    | mum security                      |            | ESET Endpoint f  | for Windows           |            | All devices are blocked   | d. When any devi   | May 1   |
|          |          | This is where you can see the list of your                                                  |    | Antivirus - Balanced      | + Assign computers                | ٦ /        | ESET Endpoint f  | for Windows           |            | Security configuration    | recommended f      | May 1   |
|          |          | applied tags and quickly filter them.                                                       |    | 1/46                      | + Assign groups                   | - /        |                  |                       |            |                           |                    | •       |
|          |          |                                                                                             |    |                           | DUCI ASSIGN 🛩                     |            |                  |                       |            |                           | ⊠ 1                | 0       |

Select the check box next to the computer or computer group you want to activate ESET LiveGuard Advanced and click  $\mathbf{OK}.$ 

| elect targets                                   |        |                          |      |                   |           |                |     |    |       |
|-------------------------------------------------|--------|--------------------------|------|-------------------|-----------|----------------|-----|----|-------|
| Groups ♀ ≪ ≪                                    |        | . 🕖 🗸 🔿 🔽 SHOW SUBGROUPS | Tags | ADD FILTER        | PRESETS 🗢 | ]              |     |    |       |
| ^ □ All (11)                                    |        |                          |      |                   |           |                |     |    |       |
| 〜 尚 Companies (0)                               |        | △ 2 COMPUTER NAME        | TAGS | ST/ M             | IU MO     | LAST CONNECTED | ALE | DE | SI    |
| V 🗀 Lost & found (6)                            |        | Q (2)                    |      | ×                 | Updated   |                | 0   | 0  | ES    |
| Linux computers     Mac computers               |        |                          |      | 0                 | Unknowr   |                | 0   | 0  |       |
| Mac computers     Devices with outdated modules | 0      |                          |      | 0                 | Unknowr   |                | 0   | 0  |       |
| Problematic devices                             |        |                          |      | A (               | 4 N       |                | 2   | 0  | ES    |
| 🕅 Unactivated security product                  |        |                          |      | A                 | N         |                | 1   | 0  | ES    |
| No manageable security produ                    |        | 8 @                      |      | A                 | Unknowr   |                | 2   | 0  |       |
| Computers with outdated oper Windows (desktops) | 0      | <u> </u>                 |      | ~                 | Unknowr   |                | 0   | 0  |       |
| V Mobile devices                                | ONE IT | EM SELECTED.             |      |                   |           | _              |     |    |       |
| V 🕅 Windows computers                           |        |                          |      |                   |           |                |     |    | 0     |
| TARGET NAME                                     |        | TARGET DESCRIP           | TION | $\langle \rangle$ | TARGET    | ТҮРЕ           |     |    |       |
|                                                 |        |                          |      | $\mathbf{i}$      | Compute   | r              |     |    |       |
|                                                 |        |                          |      |                   |           |                |     |    |       |
|                                                 |        |                          |      |                   |           |                |     |    |       |
| REMOVE REMOVE ALL                               |        |                          |      |                   |           |                | → 🔽 |    | ANCEL |

ESET LiveGuard Advanced will be activated on the selected endpoint computers. Repeat the steps in this section for every ESET endpoint product separately.